# Capital Coil Measure My Coil App

#### LAUNCH GUIDE

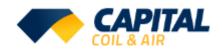

### Client (End User) Access to the App

Each sales rep will be required to send an email to their customers with the following information.

- 1. Link to access the app: <u>https://capitalcoil.measuremycoil.com</u>
- 2. Registration Key: Provided by Capital Coil Sales Rep
- 3. First time customers should select the "sign up now" link at bottom of sign-in page

#### Making the App an Icon on Your iPhone

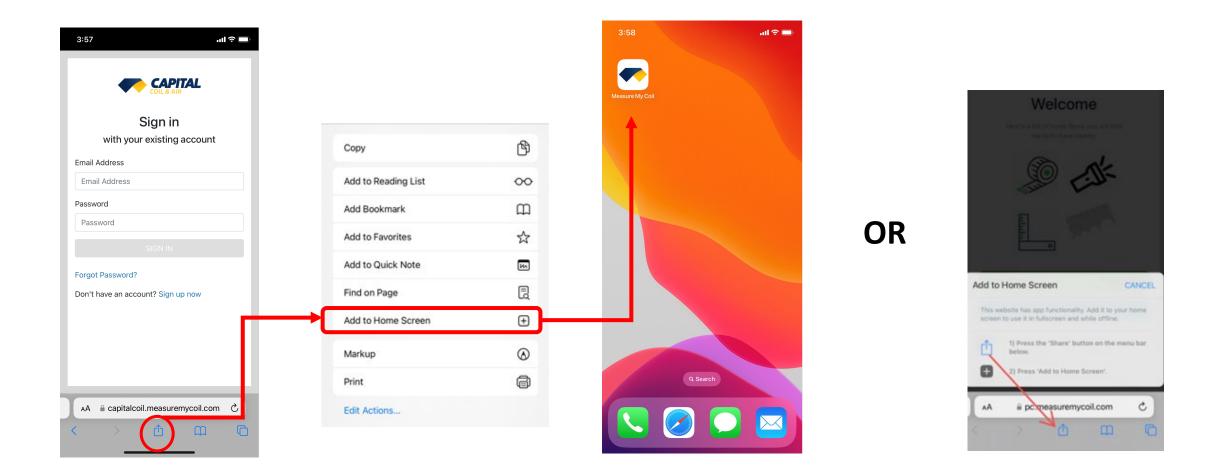

## Making the App an Icon on Your Android

10:22 🖡 💎 🖌

+

CAPITAL

0

🗊 🔶

0

X

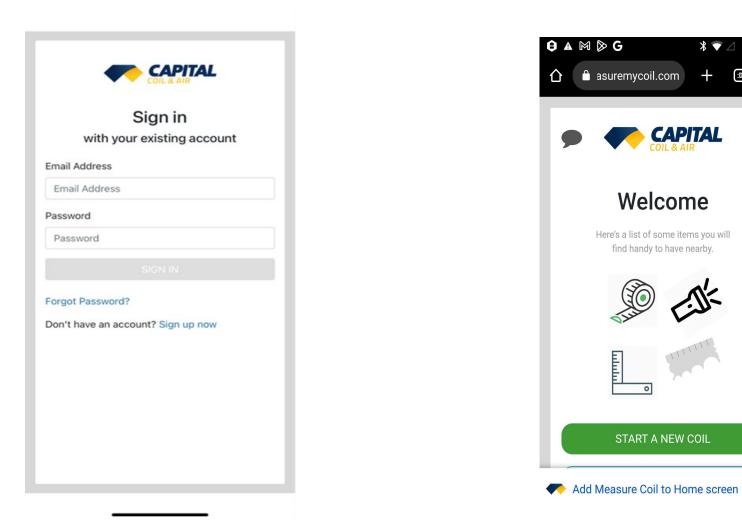

#### **Client (End User) App Registration**

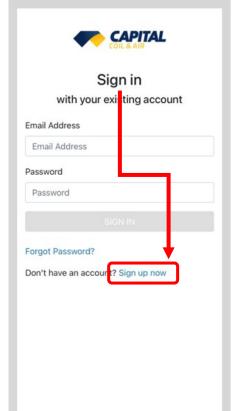

#### Quote Contact Welcome! 对 I am the quote contact Please enter your registration key and profile information to access the coil measuring tool. Measure Contact (Me) 0 \* all fields are required unless noted First Name Last Name Registration Key first name last name XXX-XXXX Mobile Name First Last (###) ###-#### last name first name Email Address Username Organization Name email@email.com Organization Name Password · must be at least 8 characters Street Address 1 · should contain at least one lower case letter should contain at least one Upper case letter · should contain at least one number or a special Street 1 symbol Street Address 2 Password (optional) Street 2 Confirm Password Confirm Password City State City Select.. Please read and accept the terms & conditions

- Customer should use the Registration Key provided by the sales rep
- Measure Contact (person taking coil measurements) is typically also the Quote Contact (person receiving the price from the sales rep)
- If the Quote Contact is a different person, uncheck the box and enter their contact info
- Agree to Terms & Conditions and sign up

## <u>Client (End User) View of Existing Coils</u>

0

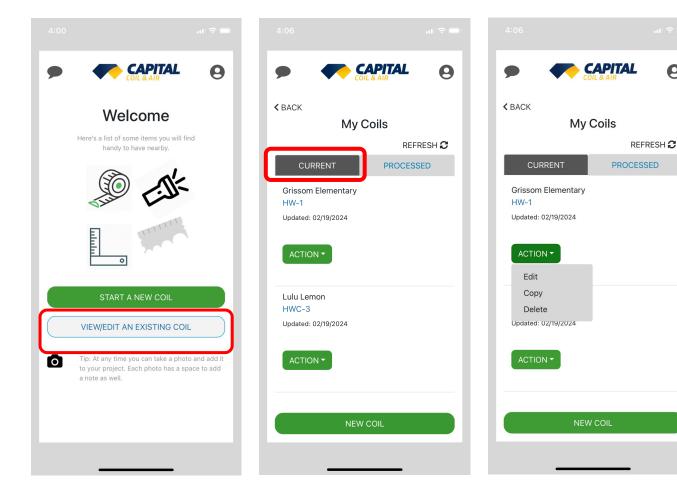

Once the customer's sales rep has marked the coil "PROCESSED" in the sales rep view of the app, the customer will see it marked as "PROCESSED" in their view of the app.

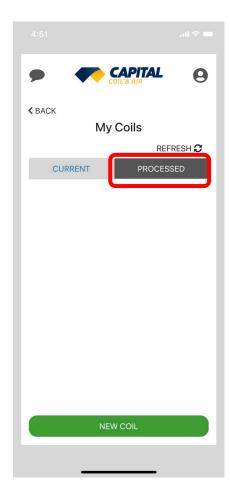